## **COME CARICARE GLI ALLEGATI DI FINE STAGE SUL PORTALE PER IL RICONOSCIMENTO DEI CFU**

Dalla propria pagina personale segreterieonline.it, voce **Tirocini e stage** cliccare: **Gestione tirocini**

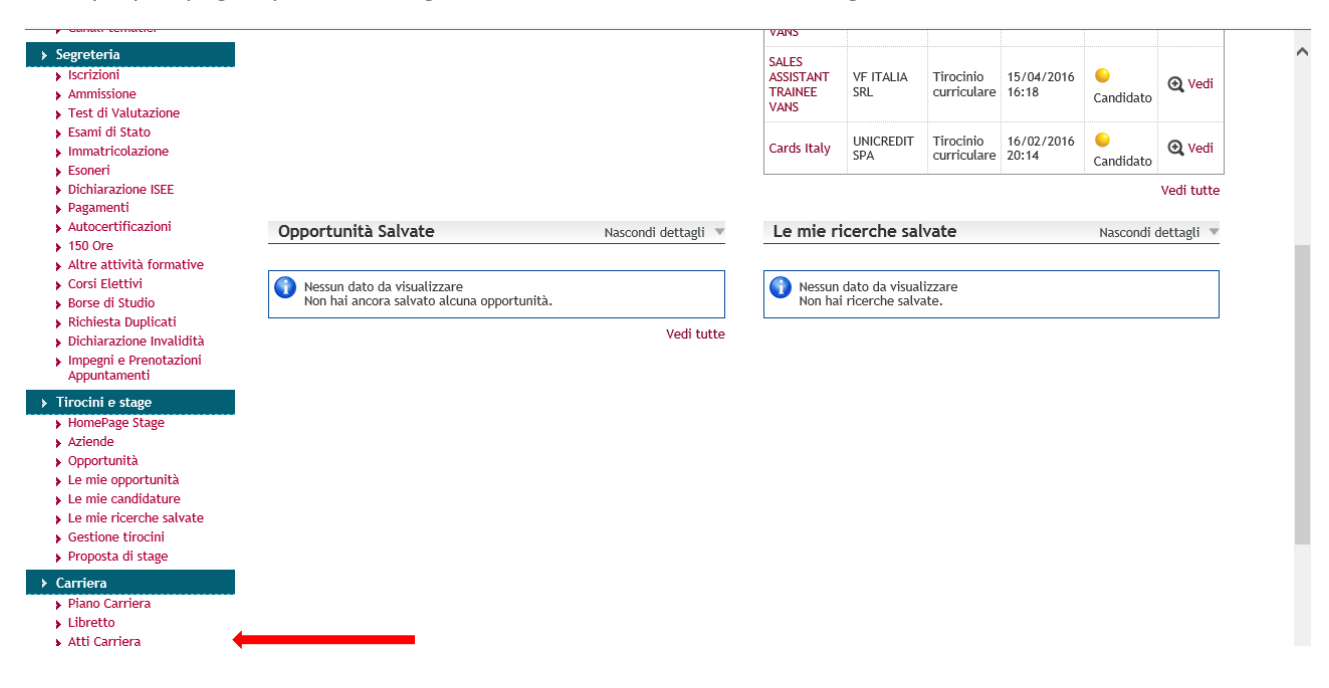

Posizionarsi sulla colonna: **CONVENZIONE E ALLEGATI** e cliccare **VEDI**

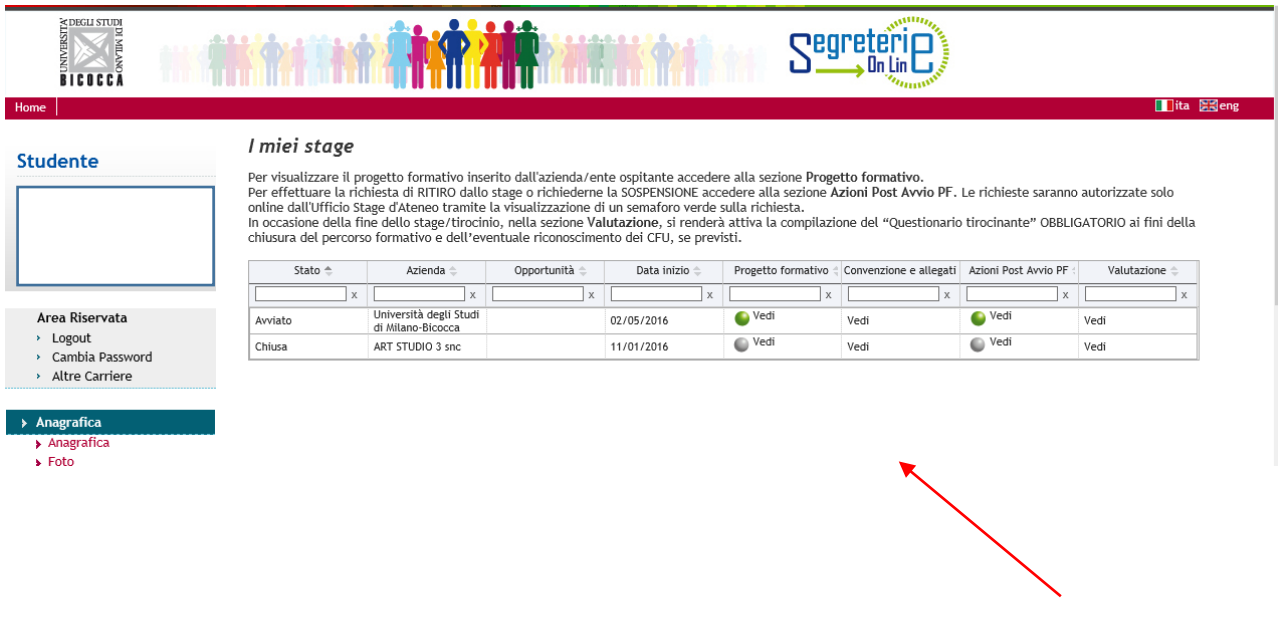

Nella pagina che si apre, cliccare **AGGIUNGI NUOVO ALLEGATO** tante volte quanti sono gli allegati richiesti dal proprio Corso di Studio

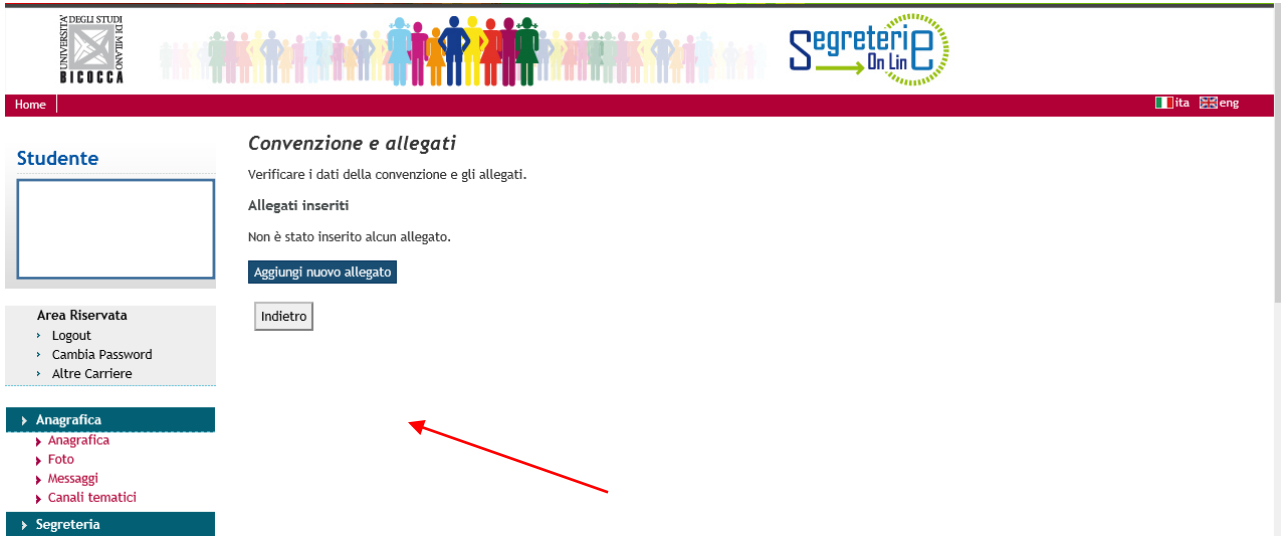

Seguire le indicazioni. Titolo: indicare la tipologia di documento (es. Relazione finale, Registro stage, ecc.)

## **Salva**

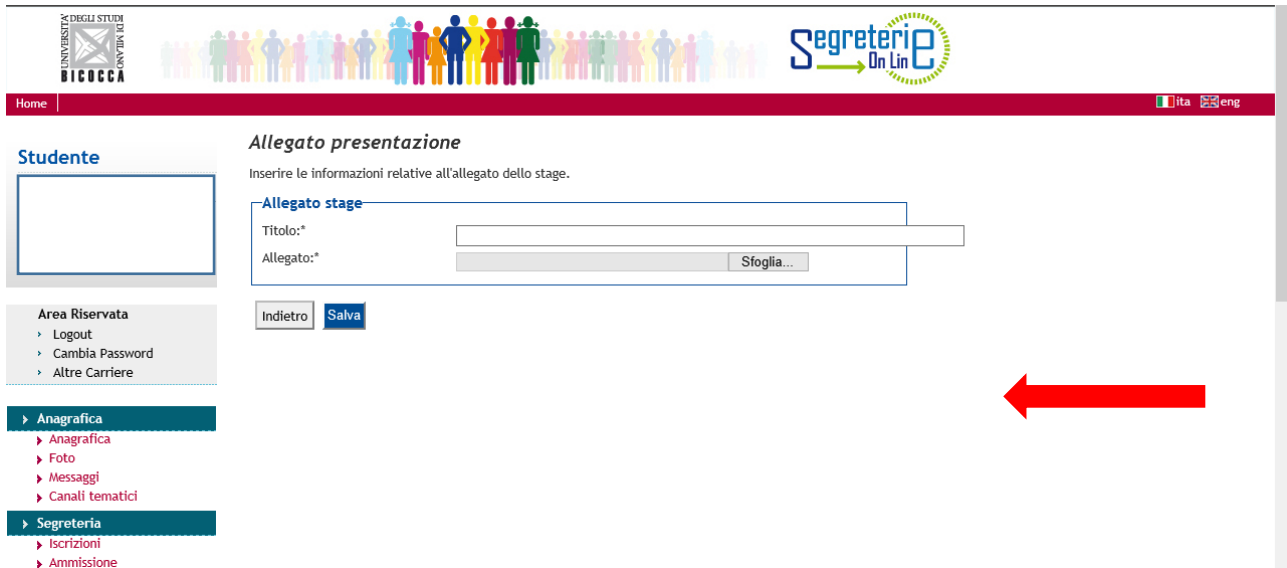